# **Getting Started with SalesForce CRM**

### **Getting Started SALESFORCE Part II**

## **Description:**

BISP is committed to provide BEST learning material to the beginners and advance learners. In the same series, we have prepared a complete end-to end Hands-on Beginner's Guide for SalesForce. The document focuses on basic keywords, terminology and definitions one should know before starting SalesForce. Join our professional training program and learn from experts.

**History:** 

Version 0.1 0.1 Description Change Initial Draft Review#1

Author chandra.prakash Amit Sharma Publish Date 12th Aug 2012 18<sup>th</sup> Aug 2012

## **Contents**

| Field Dependencies in SalesForce    | 3 |
|-------------------------------------|---|
| What is validation in SalesForce    |   |
| Why Need Validation                 |   |
| How to use Validation in SalesForce |   |
| How to use Function in validation   |   |
| Default Value                       |   |
| How to set Default Value            |   |
| Formula Field's                     |   |

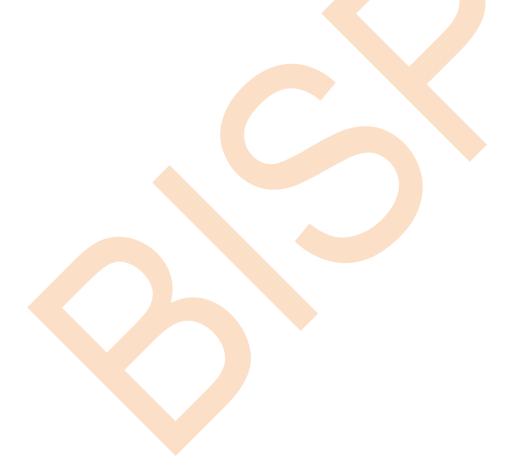

### Field Dependencies in SalesForce

Field Dependency called as picklist field dependencies in salesforce.com, picklist field is a dropdown list. you can select available value on picklist.

There is two type picklist field dependencies in SalesForce.com

- 1. Standard Picklist: Standard Picklist you can select one value at one time.
- 2. Multi Select picklist: Multi Select picklist you can select one or more values at one time. Field Dependencies sub field(sub value) depend on Super field(Super value). SalesForce provide the allow to field dependency.

#### How To Create field dependencies in SalesForce :-

Click on setup - >Build -> Create -> Objects -> find Custom Fields & Relationship in section you can see Field Dependencies you can see blow image.

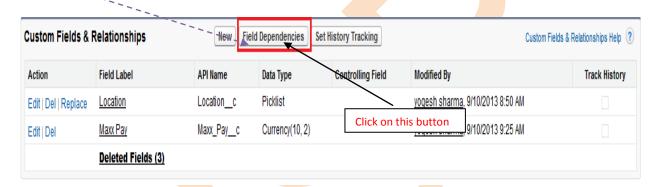

Click on Field Dependencies button and new show on blow screen. Then click to New button.

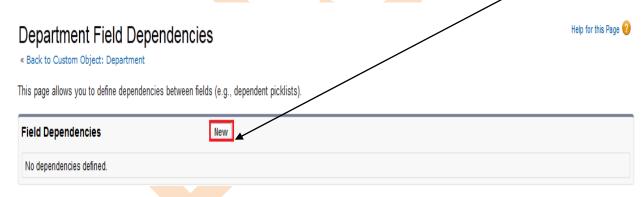

There is two field's **Controlling field** and **Dependent field** choose field's and click to **Continue** button.

### Help for this Page 🕜 New Field Dependency Create a dependent relationship that causes the values in a picklist or pulti-select picklist to be dynamically filtered based on the value selected by the user in another field. • The field that drives filtering is called the "controlling field." Standard and custom checkboxes and picklists with at least one and less than 300 values can be controlling fields. • The field that has its values filtered is called the "dependent field." Custom picklists and multi-select picklists can be dependent fields. Step 1. Select a controlling field and a dependent field. Click Continue when finished. Step 2. On the following page ntrol the values that appear in the dependent field for each value in the controlling field. dit the filter rules that c Continue Cancel **Controlling Field** ation. Dependent Field Sub Location -Continue Cancel

After that you will see new screen show on blow screen.

There is show on screen **Location** and **sub Location** if want select any field double click on cell for selecting. same as unselecting double click on cell. and click To **Save** button.

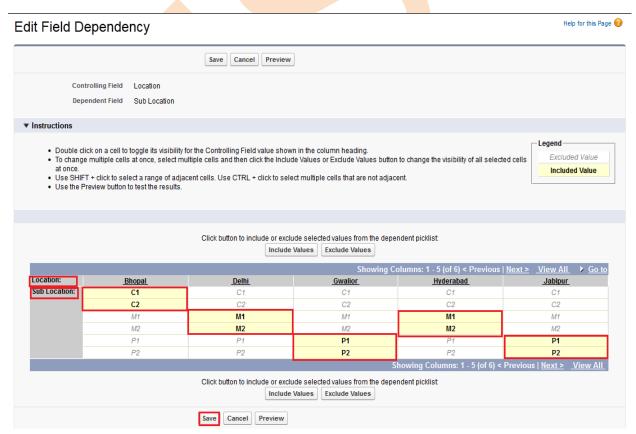

if want see Preview Click to **Preview** button open popup window show preview blow screen.

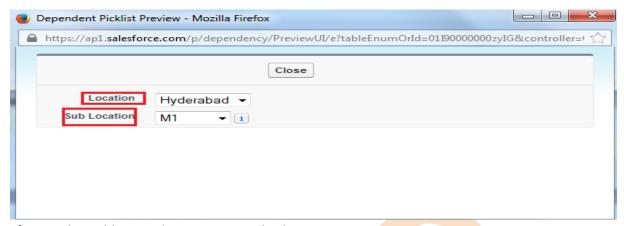

After set the Field Dependencies you can check now go to Objects Create and click to any custom field and click to **New** button. Show on blow screen.

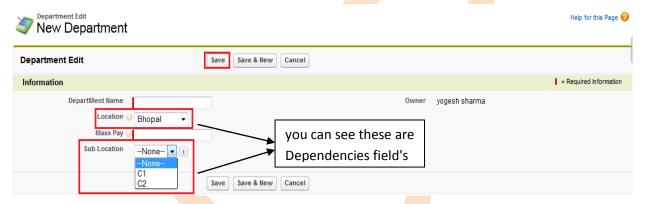

#### What is validation in SalesForce

Validation verify that the data client side or server side, user enters in a record and user not allow to wrong entry in the database. it will inform to you front end give error message.

#### Why Need Validation

User can not be entered wrong entry on given field's.

For Ex: When using Custom Fields & Relationships and by mistake save data Maxx pay 350000 and Min Pay 450000. This is wrong value save in data base. in database wrong value not save and check all value on First time save database use validation. Show in blow screen.

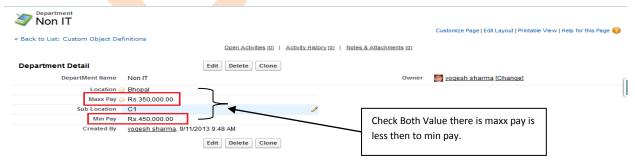

#### How to use Validation in SalesForce

Go to **Setup** -> **objects** -> select any **Custom objects** -> find the **Validation Rules** show in blow screen.

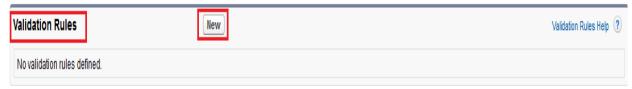

Click to **New** Button after that show new screen you can see blow

#### Step 1#:-

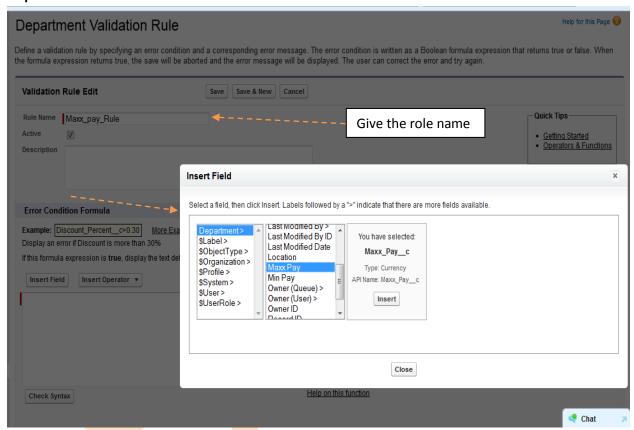

Give the **Role Name** after that come to <u>Error Condition Formula</u> Click to **Insert Field** button Show pop window you can see Select the custom object and choose value which want to perform operation and click to **insert** button.

Then Click to **Insert Operator** button for inserting operator (choose '< Less Then' Operator) and again click to **Insert Field** button to add <u>Min pay</u> after that click on **Check Syntax** button for checking Syntax. you can see blow screen.

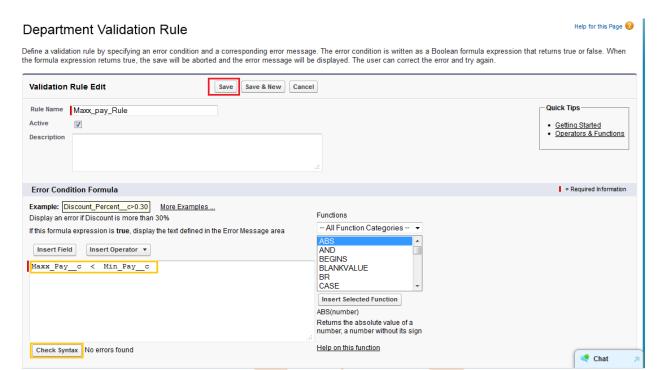

and you can all show add error message when you enter wrong value. you can see blow

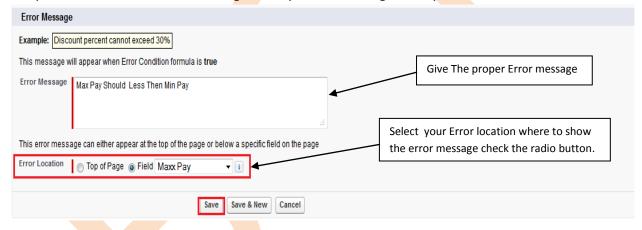

Click to Save button Save validation.

After that you can check this validation Click to custom object tab (Ex :- Departments) click to **New** button and Give the wrong value in (Ex :- maxx\_pay < min\_pay [Maxx pay 350000 or Min pay 450000 ]) you can see in blow screen.

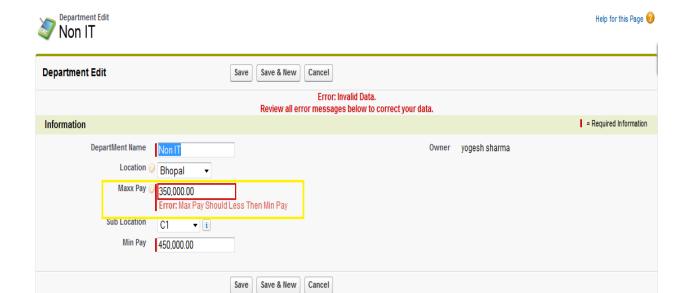

When you provide value is correct min value < less then max value this data save successfully.

#### **How to use Function in validation**

Let's be use <u>AND</u> function. Click find the **Functions** in **Validation Rule** and select the <u>AND</u> function. there is few step show on blow screen –

Step 1#:- You can show in page Function. Add to function tow way

- i) Double click on selected function.
- ii) Select the function and click to Insert Selected Functions button.

After add function you can see blow image.

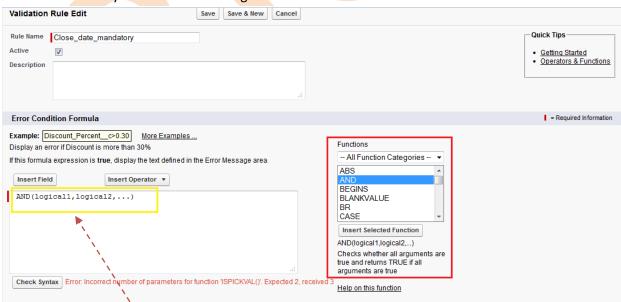

Step 2#:- AND (logic1, logic2, . . .) . Clear the this area (logic1, logic2, . . .) after that

#### Step 3#:- AND() go to function select ISPICKVAL Double click on ISPICKVAL.

#### Step 4#:- after that look like

- AND( ISPICKVAL(picklist field, text literal) )

Remove picklist\_field and insert field Status\_\_c

- AND( ISPICKVAL(Status\_\_c, text\_literal) )

Remove the text\_literal write here 'Closed' [This is value of pick list].

- AND( ISPICKVAL(Status c, 'Closed') )

#### **Step 5#** :- Select other function

- AND(ISPICKVAL( Status\_c , 'close'), ISBLANK (expression) )

#### Step 6#:- remove the expression and Insert Field

- AND( ISPICKVAL( Status\_c , 'close'), ISBLANK( Close\_date\_c))

**Step 7# :-** Write the Error Message and select the Error Location click to **Save** button. you can see in blow screen.

#### Department Validation Rule

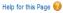

Define a validation rule by specifying an error condition and a corresponding error message. The error condition is written as a Boolean formula expression that returns true or false. When the formula expression returns true, the save will be aborted and the error message will be displayed. The user can correct the error and try again.

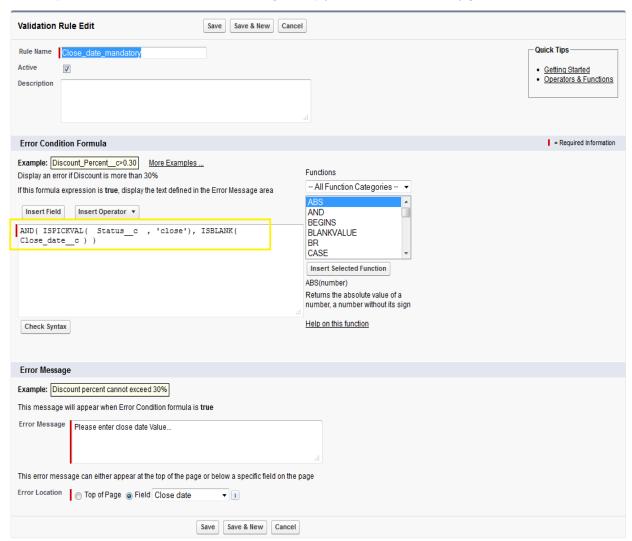

After Save you can see the what error is occurred when without giving close date status is closed and try to save data.

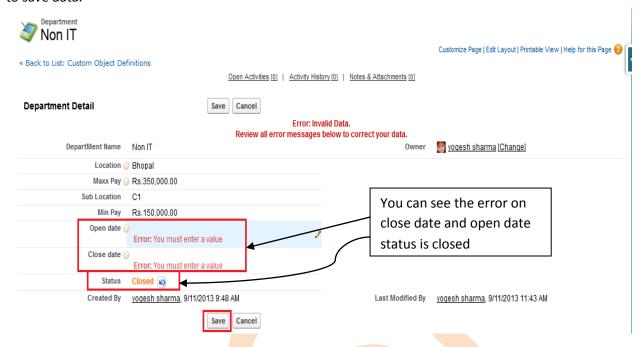

#### **Default Value**

when you add new field like a(ex:-add new department) there is one field is open date you don't want to add date, this filed add automatically and this filed add default date.

you can see the blow screen

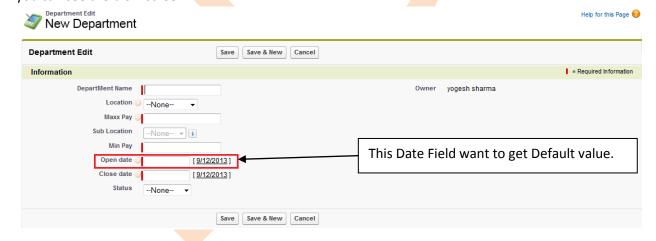

#### **How to set Default Value**

Click to setup -> Build -> create -> object -> select your custom object(Ex :- Departments) -> Select you Custom Field & Relationship (Ex :- Open Date) you can see blow screen.

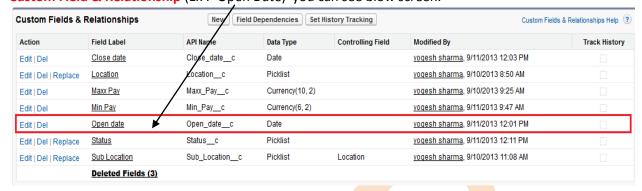

After that click on Edit button.

Then find default value and click on **Show Formula Editor Hyper link**.

And there is you can see Bottom -Right side on screen Function in function you find the TODAY().

TODAY():- TODAY() function return type current date.

Select this function and click to **Insert Selection Function** button. all these work you can see blow screen. After that Click to **Save** button.

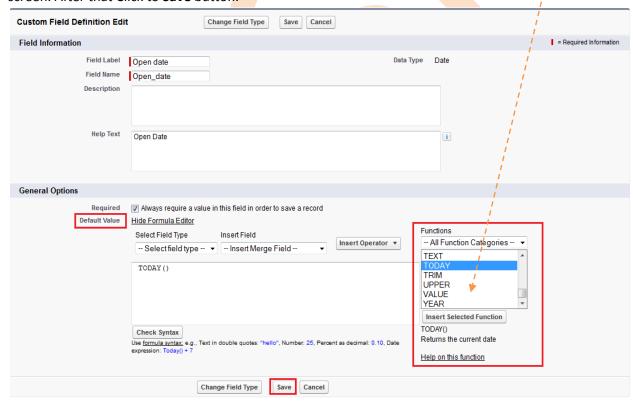

After That you can go Custom objects(Ex :- Departments) and Click to **New** button there is you can see in **open date** field already fill by current date.

And you can all so change this date click on Text box or Click on date label.

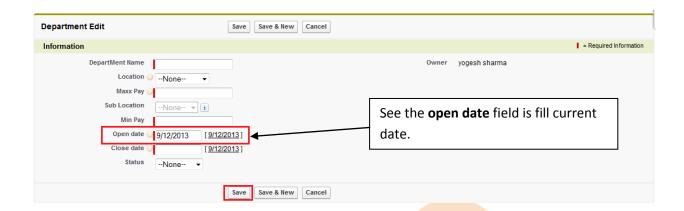

#### Formula Field's

Formula is a validation rules, it can manage field's data.

How to Set Formula field: - click to Setup -> Go to objects -> Select you Custom object (Ex:-

Departments) -> and find **Custom Fields & Relationships** click to **New** button

**Step 1 :-** there is find **Formula** Radio Button. Checked this Radio Button click to **Next** button. you can see blow screen.

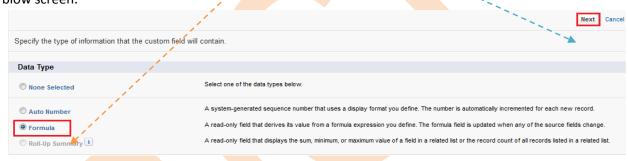

Step 2 :-

There is 7 Formula Return Type :-

- 1.) Checkbox
- 2.) Currency
- 3.) Date
- 4.) Date/Time
- 5.) Number
- 6.) Percent
- 7.) Text

Fill the **Field Label** and checked(Any Radio button), I will go **Date** radio button after then click to **Next** button.

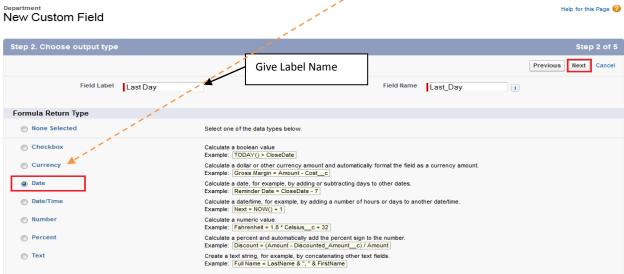

**Step 3 :-** After Gating Formula Field there show to Tab. **Simple Formula** and **Advance Formula** select Advance Formula because there is more option available. Click to **Next button**.

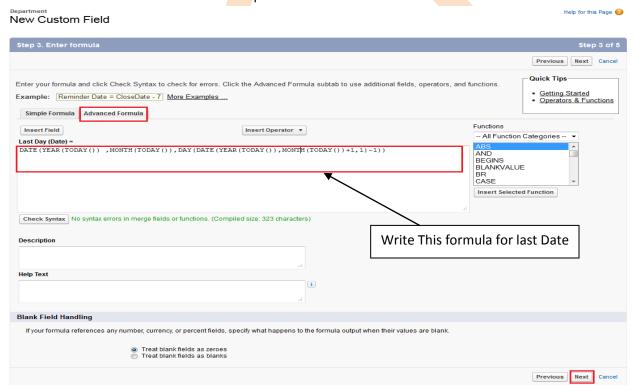

**Step 4:**After that show new screen blow Click to Next button Go to next step.

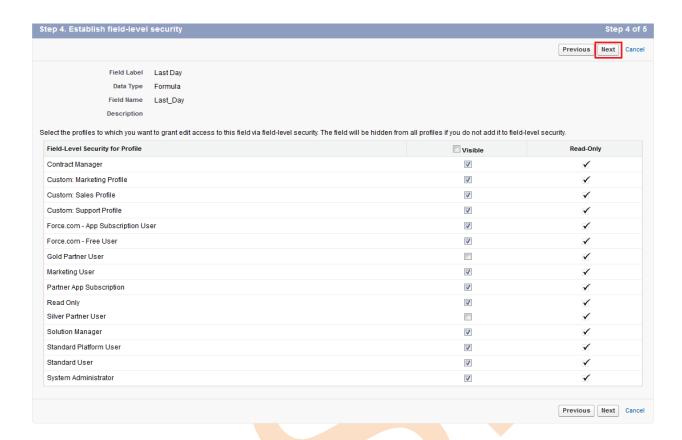

**Step 5**:- Click to **Save** button save this formula.

New Custom Field

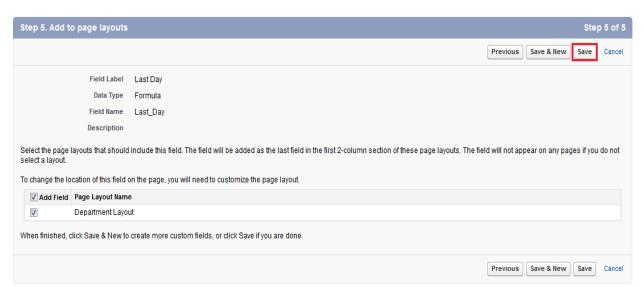

After that you will check this formula how is it work click to custom objects (Ex :- Departments) --> select any custom objects(Ex :- Non IT ) you can see blow how is show last date function.

Help for this Page

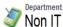

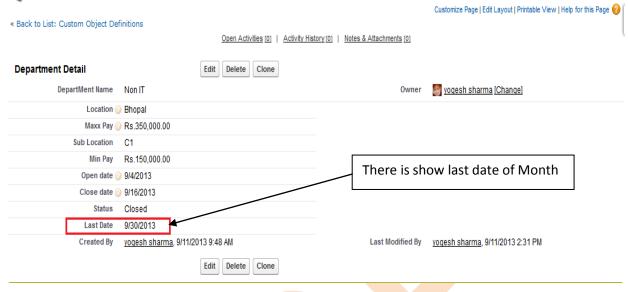

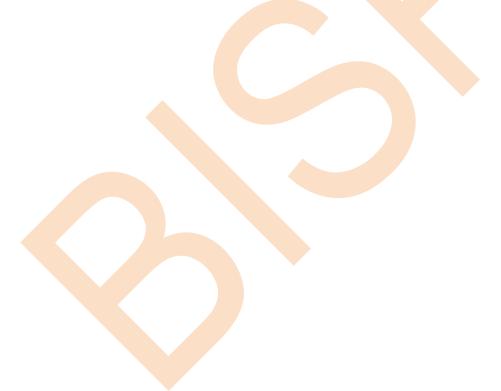